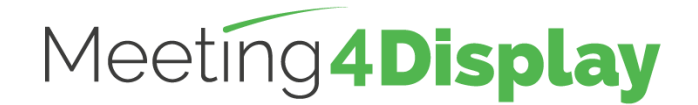

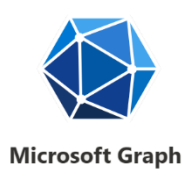

# **Gestion des espaces de travail**

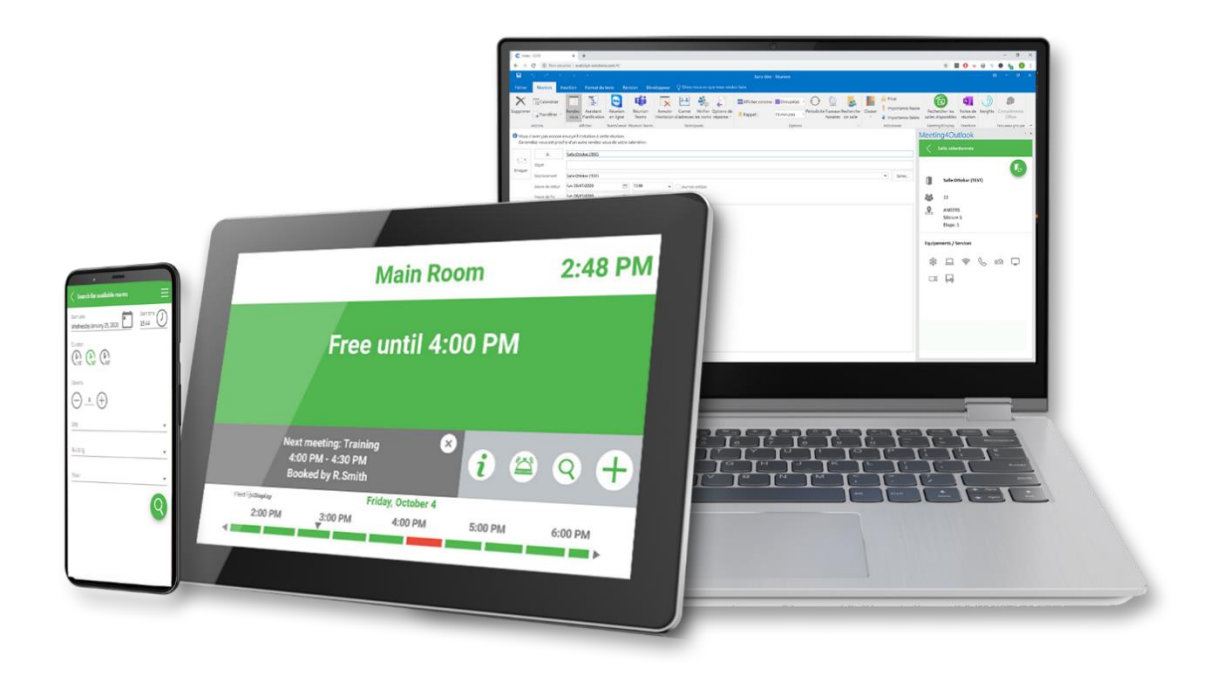

# **GUIDE DE PARAMETRAGE**

**V3.3**

<https://www.telelogos.com/solutions/meeting4display-solution-de-gestion-des-espaces-de-travail/>

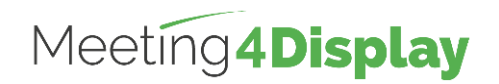

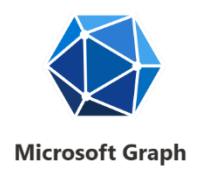

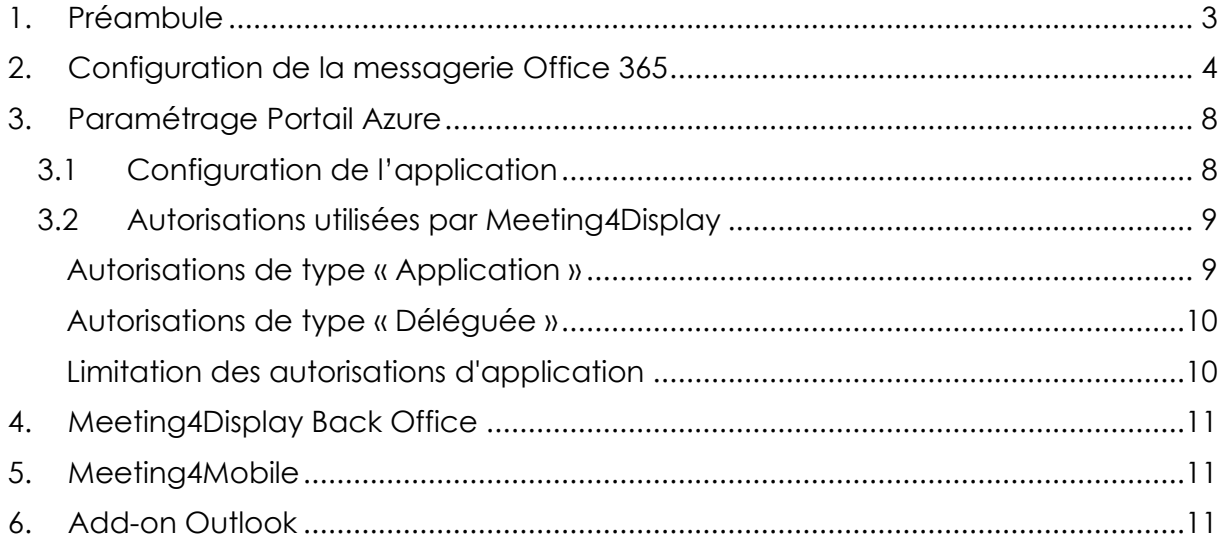

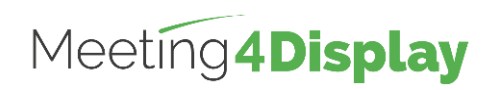

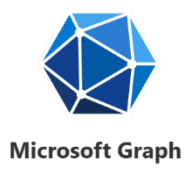

# <span id="page-2-0"></span>**1. Préambule**

La solution Meeting4Display utilise les API Microsoft Graph.

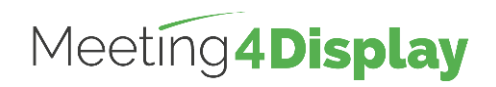

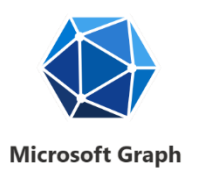

## <span id="page-3-0"></span>**2. Configuration de la messagerie Office 365**

Le paramétrage de la messagerie se fait par Powershell en utilisant l'environnement de ligne de commande nommé « **Exchange Online PowerShell for MFA** ».

L'obtention de l'outil et l'exécution des commandes via PowerShell doit se faire avec un compte administrateur Office 365.

Utiliser Edge pour télécharger cet outil.

Cet outil est disponible depuis le site d'administration Exchange <https://outlook.office365.com/ecp/>, depuis le menu Hybride, sélectionner « Configurer » de la partie PowerShell Exchange Online pour télécharger et installer le module prenant en charge l'authentification multi facteur. Les commandes s'exécuteront ensuite depuis ce module. Ce module peut s'installer sur n'importe quel poste ayant accès au serveur Office 365.

Le module PowerShell Online V1 est déprécié depuis janvier 2023. Désormais, il est nécessaire de le remplacer par le module PowerShell Online V3. Cette manipulation se fait à l'aide des commandes fournies.

La création de groupe de listes de distribution est conseillée pour gérer le paramétrage des ressources utilisées dans l'application Meeting4Display.

Les ressources « salles » peuvent être ajoutées à un groupe de distribution « Salles » et les ressources « Bureaux » peuvent être ajoutées à un groupe de distribution « Bureaux ».

*Remarque : les éléments notés en rouge italique dans les commandes à exécuter en PowerShell sont des exemples à remplacer par vos propres valeurs. Toutes ces commandes sont disponibles sur le site de Microsoft.*

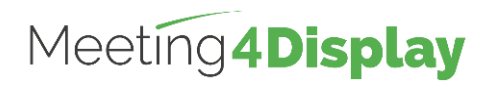

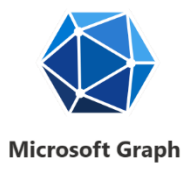

## **Mise à jour du module PowerShell**

Remplacement de PowerShell Online V1 par PowerShell Online V3 Install-Module –Name *ExchangeOnlineManagement* Import-Module –Name *ExchangeOnlineManagement*

### **Connexion à Exchange Online PowerShell avec l'authentification multi facteur** :

Connexion (avec un compte administrateur) Connect-ExchangeOnline -UserPrincipalName *admin@mydomain* ➔ *Se connecter avec un compte administrateur.*

### **Création d'une boîte aux lettres de ressource** :

Création New-Mailbox –Name "*Room\_name*" –PrimarySmtpAddress *room\_name@mydomain* –Room –EnableRoomMailboxAccount \$true –RoomMailboxPassword (ConvertTo-SecureString -String *Password* -AsPlainText -Force)

**Vérification** 

Get-Mailbox

-Identity "*Room\_name*" | Format-List Name,DisplayName,Alias,PrimarySmtpAddress,Database

### **Création d'une liste de ressources** :

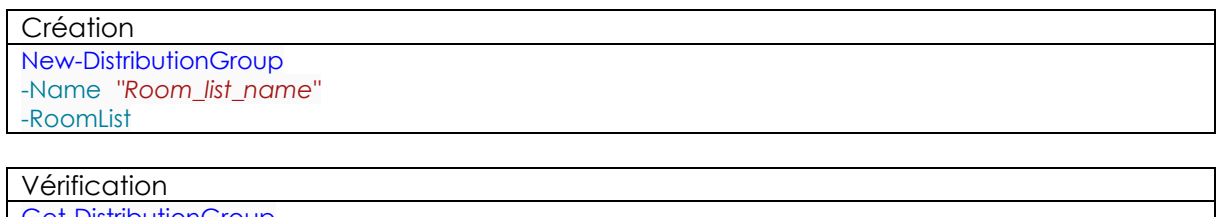

Get-DistributionGroup -Identity "*Room\_list\_name*" | Format-List

### **Ajout d'une ressource dans la liste de ressources :**

Ajout Add-DistributionGroupMember

-Identity *"Room\_list\_name"*

-Member *" room\_name@mydomain"*

**Vérification** 

Get-DistributionGroupMember -Identity *"Room\_list\_name"*

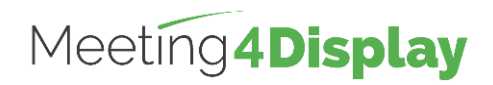

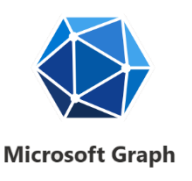

## **Paramétrage des options des ressources (salles / bureaux) :**

### **Options communes :**

Le paramétrage des options des ressources peut se faire unitairement sur chaque ressource ou sur toutes les ressources reliées à une liste de ressources (*Groupe de distribution*).

Les options nécessaires au bon fonctionnement de Meeting4Display sont :

- **DeleteComments** qui permet d'indiquer que le texte du corps de message de demandes de réservations entrantes doit être conservé.
- **RemovePrivateProperty** spécifie qu'il ne faut pas effacer l'indicateur privé pour les réservations entrantes envoyées par l'organisateur dans les demandes d'origine.
- **DeleteSubject** indique que l'objet de demandes de réservations entrantes doit être conservé.
- **AddOrganizerToSubject** spécifie que le nom de l'organisateur de la réservation n'est pas utilisé comme l'objet de la demande de réservation.
- **AutomateProcessing** active le traitement du calendrier sur la boîte aux lettres. Cela signifie que l'Assistant Calendrier met à jour le calendrier et qu'ensuite l'assistant de réservation de ressources accepte la réunion selon les stratégies.

#### Ajout unitaire

Set-CalendarProcessing -Identity "*Room\_name*" -DeleteComments \$false -RemovePrivateProperty \$false -DeleteSubject \$false -AddOrganizerToSubject \$false -AutomateProcessing AutoAccept

#### Vérification

Get-CalendarProcessing -Identity "*Room\_name"* | Format-List

#### Ajout en masse

- Get-DistributionGroupMember -Identity "*Room\_list\_name*" | ForEach-Object { Set-CalendarProcessing -Identity \$\_.Identity -DeleteComments \$false -RemovePrivateProperty \$false -DeleteSubject \$false -AddOrganizerToSubject \$false
- -AutomateProcessing AutoAccept
- }

#### Vérification

Get-DistributionGroupMember -Identity "*Room\_list\_name*" | ForEach-Object { Get-CalendarProcessing \$\_.Identity | Format-List }

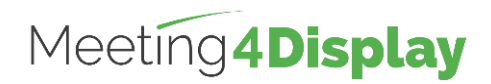

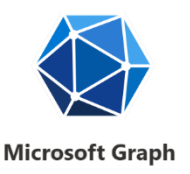

### **Options en fonction des utilisateurs (à mettre en place pour Meeting4Mobile) :**

Meeting4Mobile nécessite la mise en place de droits supplémentaires sur les ressources pour les utilisateurs afin qu'ils puissent accéder aux informations de la réservation de la ressource (Ex : *Affichage du statut de la salle dans « Mes réservations » et gestion de la confirmation de bureau*).

#### *Remarque*

*Si le répertoire calendar n'existe pas pour la ressource, il peut exister sous le nom calendrier.*

Le droit Reviewer doit être à minima appliqué sur les calendriers des ressources. Si le droit noneditingauthor est déjà présent, il peut être conservé.

Ajout unitaire Add-MailboxFolderPermission -Identity *Room\_address*:\calendar -User "Par défaut" -AccessRights Reviewer

#### Vérification

Get-MailboxFolderPermission -Identity *Room\_address*:\calendar

#### Ajout en masse

Get-DistributionGroupMember -Identity "*Room\_list\_name*" | ForEach-Object { **Add-MailboxFolderPermission** -Identity "\$(\$\_.Identity):\calendar" -User "Par défaut" -AccessRights Reviewer }

#### *Remarque*

*Si la commande Add-MailboxFolderPermission ne fonctionne pas car des permissions sont déjà présentes, utiliser la commande Set-MailboxFolderPermission qui complète les permissions :*

```
Get-DistributionGroupMember
-Identity "Room_list_name" | 
ForEach-Object 
{
  Set-MailboxFolderPermission
  -Identity "$($_.Identity):\calendar"
  -User "Par défaut"
  -AccessRights Reviewer
}
```
#### Vérification

Get-DistributionGroupMember -Identity "*Room\_list\_name*" | ForEach-Object { Get-MailboxFolderPermission "\$(\$\_.Identity):\calendar" | Format-List }

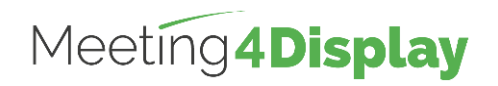

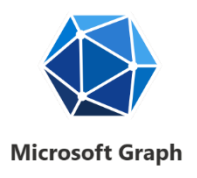

## <span id="page-7-0"></span>**3. Paramétrage Portail Azure**

## **3.1 Configuration de l'application**

<span id="page-7-1"></span>Meeting4Display se base sur l'authentification OpenID via Microsoft Authentication Library (MSAL).

Ce système d'authentification nécessite un paramétrage sur le site de gestion des services Cloud de Microsoft.

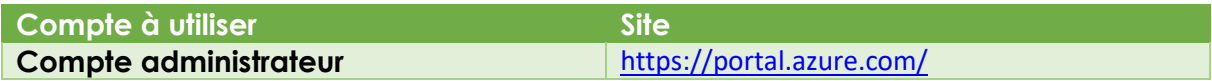

Une fois connecté :

- Rechercher et entrer dans le service « Inscription d'applications ».
- Cliquer sur « Nouvelle inscription ».
- Renseigner le nom de l'application (ex. : *Meeting4Display*) :
	- o Sélectionner l'option « *Comptes dans cet annuaire d'organisation uniquement (MaSociété uniquement -Locataire unique)* »
	- o Définir l'url de redirection de type Web : L'url de redirection doit avoir la forme suivante : Https://{nomhote}/Meeting4DisplayMobile/signin/{identifiant}
	- o Cliquer ensuite sur « S'inscrire ».

Une fois l'application inscrite, **copier** et **conserver** les identifiants de l'application (ID application (client)) et de l'annuaire (ID de l'annuaire (locataire)).

Se rendre ensuite sur le menu « Authentification » de l'application :

- Ajouter les options dans Octroi implicite :
	- Jetons d'accès ;
	- Jetons d'ID.
- Enregistrer.

Se rendre dans le menu « API autorisées » :

- Cliquer sur « Ajouter une autorisation »
- Rechercher et sélectionner l'API Microsoft Graph :
	- o Choisir « **Autorisations de l'application** » :
		- Rechercher et cliquer sur « Place »
			- Sélectionner Place.Read.All
		- Rechercher et cliquer sur « Calendars »
			- Sélectionner Calendars.ReadWrite
				- *Possibilité de sélectionner Calendars.Read mais certaines fonctionnalités listées au paragraphe 2 1.1 ne seront pas possibles.*
		- Rechercher et cliquer sur « Mail »
			- Sélectionner Mail.Send
	- o Cliquer sur « Ajouter des autorisations » ;
	- o Cliquer sur « Accorder un consentement d'administrateur pour… ».

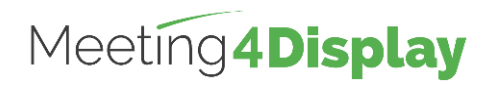

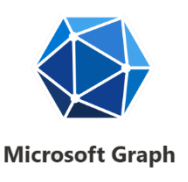

- Cliquer sur « Ajouter une autorisation »
- Rechercher et sélectionner l'API Microsoft Graph :
	- o Choisir « **Autorisations déléguées** » :
		- Rechercher et cliquer sur « Calendars »
			- Sélectionner Calendars.ReadWrite
			- Sélectionner Calendars.Read.Shared
		- Cliquer sur « Ajouter des autorisations » ;

Se rendre enfin sur le menu « Certificats & secrets »

- Cliquer sur « Nouveau secret client »
	- Définir un nom et une date d'expiration puis cliquer sur « Ajouter ».
		- o **Copier** la valeur du client secret et la **conserver** avec les identifiants obtenus au préalable.

## **3.2 Autorisations utilisées par Meeting4Display**

<span id="page-8-1"></span><span id="page-8-0"></span>**Autorisations de type « Application »**

- Place.Read.All
	- o [BackOffice] Test de connexion à l'API (récupération des ressources)
	- o [BackOffice] Récupération de la liste des ressources (salle/bureau) dans la console pour l'ajout
	- o [Widget] Récupération de la liste des ressources pour sélection
- Calendars.Read
	- o [Meeting4Room] Récupération des réunions
	- o [Meeting4Room] Recherche d'une salle libre
	- o [Meeting4Outlook] Recherche d'une salle / d'un bureau
	- o [Widget] Récupération des informations pour l'affichage des widgets
	- o [BackOffice] Récupération des informations pour les statistiques et les rapports
- Calendars.ReadWrite
	- o [Meeting4Room] Action sur les réunions (Créer/ Etendre / Terminer / Annuler)
	- o [Meeting4Mobile] Gestion de la confirmation automatique pour le FlexOffice
- Mail.Send
	- o [Meeting4Room] Envoi du mail pour la conciergerie
	- o [BackOffice] Envoi des rapports

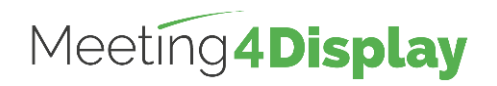

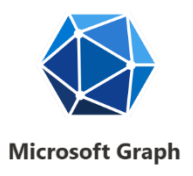

<span id="page-9-0"></span>**Autorisations de type « Déléguée »**

- Calendars.ReadWrite
	- o [Meeting4Mobile] Recherche et réservation d'une salle / d'un bureau
	- o [Meeting4Mobile] Scanne et réservation d'un bureau
	- o [Meeting4Mobile] Affichage des réservations
	- o [Meeting4Mobile] Action sur les réservations (Etendre / Terminer / Annuler)
- Calendars.Read.Shared
	- o [Meeting4Mobile] Afficher le statut de la salle des réservations de l'utilisateur
	- o [Meeting4Mobile] Gestion de la confirmation de bureau

<span id="page-9-1"></span>**Limitation des autorisations d'application**

Il est possible de limiter l'accès de l'application à des boîtes aux lettres spécifiques en créant une stratégie d'accès de l'application :

<https://docs.microsoft.com/fr-fr/graph/auth-limit-mailbox-access>

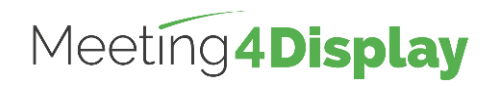

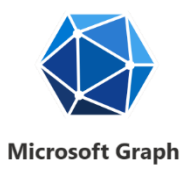

# <span id="page-10-0"></span>**4. Meeting4Display Back Office**

Accessible à l'adresse : http(s)://{nomhôteOuadresseIP}/Meeting4Display

Le paramétrage permettant d'utiliser l'application, créée dans le portail Azure pour la suite Meeting4Display, s'effectue depuis la tuile « Calendar Configuration » accessible depuis le menu « Settings » ou la tuile « Settings » de la page « Home ».

Les éléments à définir sont les suivants :

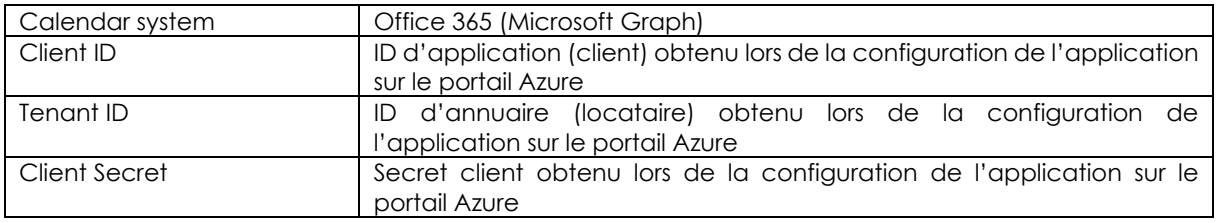

- Le bouton « Test » permet de vérifier que l'application Meeting4Display communique correctement avec les API Graph.

## <span id="page-10-1"></span>**5. Meeting4Mobile**

Accessible à l'adresse : https://{nomhôteOuadresseIP}/Meeting4DisplayMobile

L'application Meeting4Mobile se base sur l'authentification basique. Elle permet de se connecter avec un compte utilisateur (identifiant/mot de passe) défini dans Office 365.

L'application Meeting4Mobile utilise les autorisations de type « déléguées » pour les API Microsoft Graph.

## <span id="page-10-2"></span>**6. Add-on Outlook**

Accessible à l'adresse : http(s)://{nomhôteOuadresseIP}/Meeting4DisplayOutlook/

L'application Add-on Outlook utilise les autorisations de type « applications » pour les API Microsoft Graph.

Pour pouvoir l'utiliser, il faut, après avoir renseigné l'URL et le mot de passe nécessaires pour se connecter à la société, télécharger le fichier de configuration XML et l'ajouter dans les compléments pour Outlook.